## **Exploration du fichier client en maiing ou par mail :**

Cliquez sur le bouton **<Edition>** puis sur le bouton **<Clients>**. Commencez par vider la liste présente en cliquant sur **<Effacer les adresses sélectionnées>**.

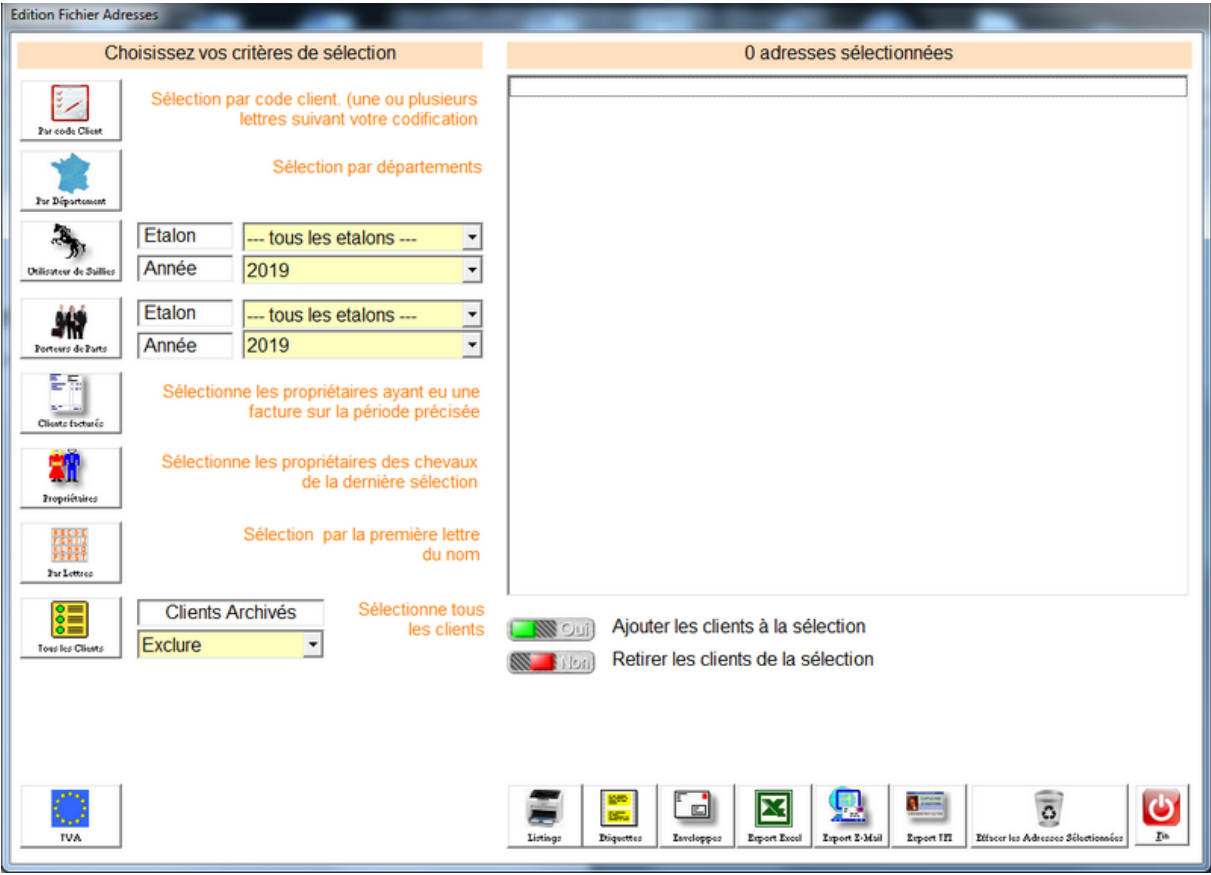

Ensuite il vous suffit d'utiliser les différents boutons pour sélectionner une liste de clients. **A chaque action** vous pouvez ajouter ou retirer les clients de la liste suivant le choix validé.

Exemple : vous souhaitez sélectionner tous les clients sauf Paris. Vous cliquez sur **<Tous les clients>.** Ensuite vous changez le switch en 'Retirer les clients de la liste' puis vous effectuez une recherche sur le code postal 75 et les adresses correspondantes seront retirées de la liste.

Une fois votre liste créé, vous pouvez utiliser les boutons pour imprimer un listing, des étiquettes, imprimer sur les enveloppes ou effectuer un export.

Si vous choisissez Export E-mail, seuls les clients qui ont une adresse mail seront exportées dans le fichier que vous pourrez confier à un système de mailing par mail.